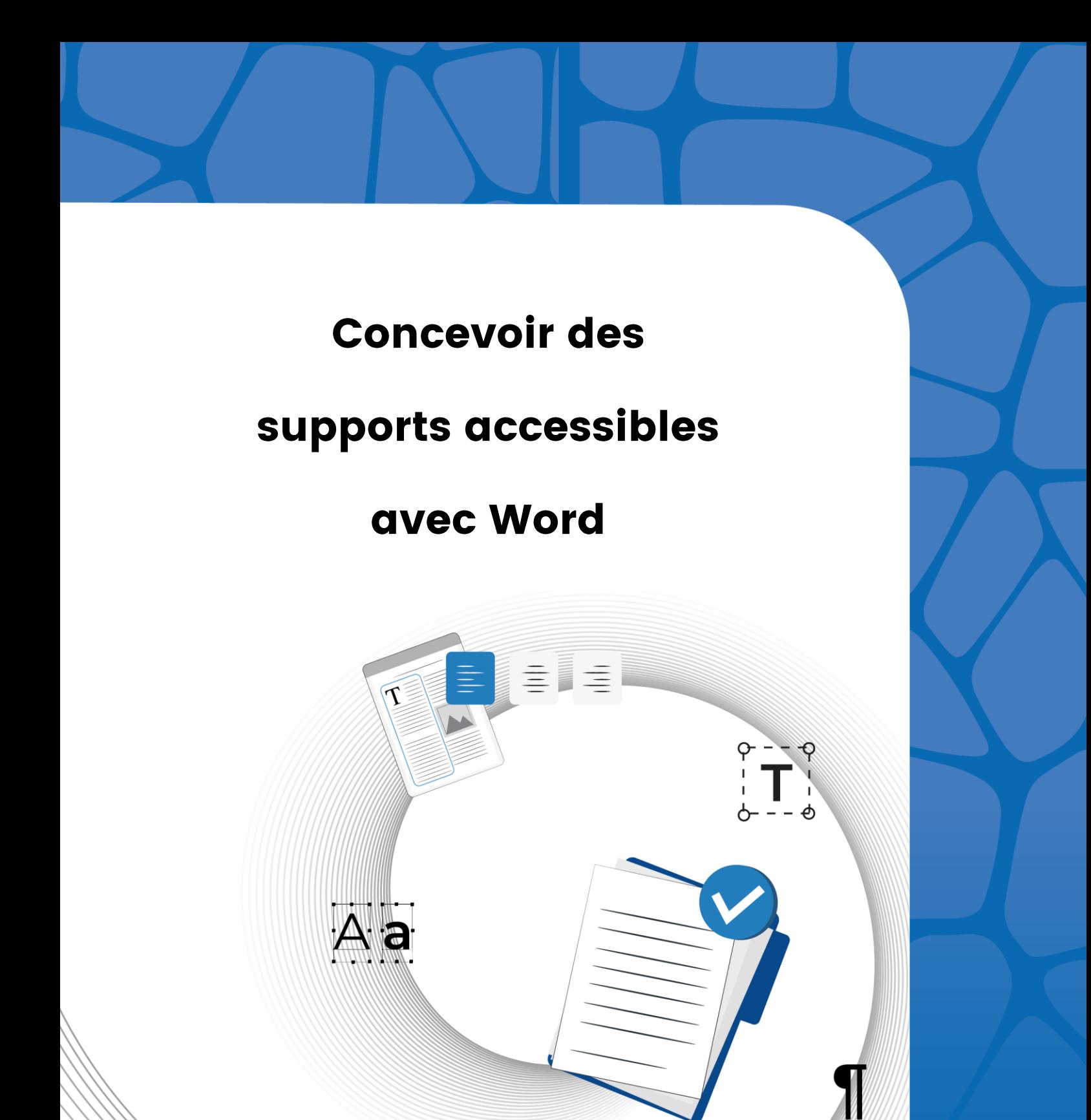

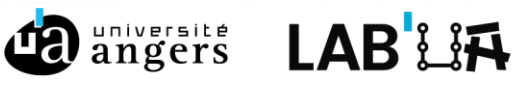

 $\mathbf{U}$ 

 $\mathbf{A}$ | a

 $\overline{\cdot}$ 

## Table des matières

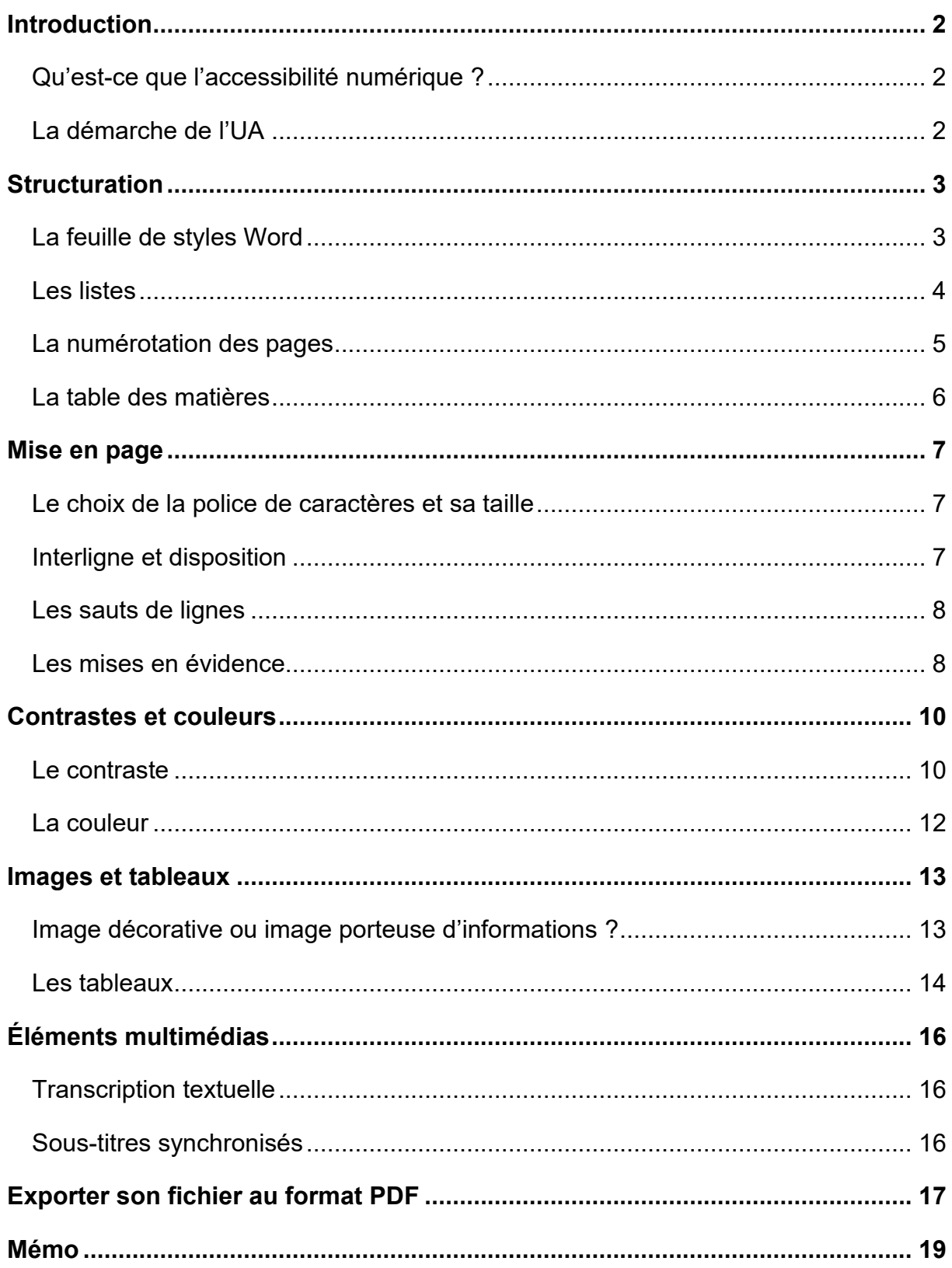

## <span id="page-3-0"></span>**Introduction**

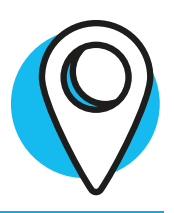

Depuis mars 2021, l'Université d'Angers s'est engagée dans une démarche d'amélioration de l'accessibilité de son environnement numérique, en lien direct avec les projets d'Égalité et d'inclusion.

L'objectif est de rendre accessible l'ensemble de l'offre numérique, du site web institutionnel jusqu'aux supports pédagogiques diffusés en cours ou sur la plateforme Moodle.

#### **Qu'est-ce que l'accessibilité numérique ?**

<span id="page-3-1"></span>L'accessibilité numérique consiste à rendre les services de communication au public en ligne accessibles aux personnes en situation de handicap, c'est-à-dire **perceptibles**, **utilisables**, **compréhensibles** et **robustes<sup>1</sup>** . Il peut s'agir de faciliter la perception visuelle ou auditive d'un contenu, de fournir des éléments d'orientation pour naviguer dans un contenu ou encore d'optimiser la compatibilité avec les technologies d'assistance (matériels spécifiques, synthèses vocales<sup>2</sup> ou plages braille par exemple).

L'accessibilité numérique est cependant utile à toutes les personnes !

#### **La démarche de l'UA**

<span id="page-3-2"></span>Le Schéma pluriannuel de mise en accessibilité a été publié en janvier 2023. Véritable feuille de route de notre politique en matière d'accessibilité numérique, ce document légal a une durée de vie de 3 ans. Sa publication nous engage véritablement dans l'amélioration de l'accessibilité numérique à l'UA.

Le présent document est une première brique de sensibilisation et d'accompagnement. Il faut le considérer comme un outil, qui sera sans doute l'objet d'améliorations en fonction des besoins des équipes.

Vous trouverez un mémo en 10 questions essentielles à la fin du document.

2/20

<sup>1</sup> Définition issue du [Référentiel Général d'Amélioration de l'Accessibilité \(RGAA 4.1\)](https://accessibilite.numerique.gouv.fr/).

 $2$  La synthèse vocale est un moyen pour les usagers non-voyants d'accéder à un contenu numérique. Tout ce qui apparaît à l'écran est restitué vocalement.

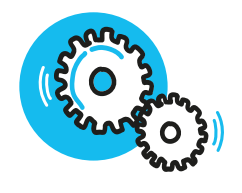

## <span id="page-4-0"></span>**Structuration**

La structuration d'un fichier est essentielle pour la navigation d'un utilisateur. D'un point de vue général, il est recommandé d'utiliser les fonctionnalités natives de Word.

#### **La feuille de styles Word**

<span id="page-4-1"></span>La feuille de styles est un outil incontournable pour structurer un fichier. Dans l'onglet « Accueil », déployez la fenêtre « Styles » pour paramétrer le style « Normal ». Tous vos niveaux de titres seront alors basés sur ce style de référence.

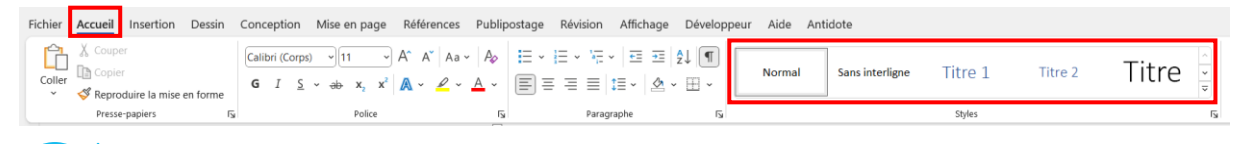

#### **Remarques**

- Utilisez les niveaux de structuration avec logique. Un Titre 1 ne peut pas être suivi d'un Titre 3 par exemple.
- Utilisez le niveau « Titre » pour le titre général du document puis « Titre 1 », « Titre 2 », « Titre 3 », etc.

Les avantages de la feuille de style :

- Vous pouvez paramétrer vos styles comme vous le souhaitez (couleurs, taille, position, interligne, etc.) en respectant les règles d'accessibilité ;
- Vous pouvez utiliser une même feuille de style pour tous vos fichiers sans avoir à rééditer les paramètres ;
- Vous pouvez créer plusieurs feuilles de styles en fonction des besoins de vos productions.

#### **Les listes**

<span id="page-5-0"></span>Lorsque vous souhaitez organiser des éléments sous forme de liste, il est recommandé de générer une liste ordonnée. Cela permet aux utilisateurs de mieux comprendre la structuration de l'information.

Une liste ordonnée peut être à puces, à tirets, numérotée et à plusieurs niveaux. Voici un exemple de liste ordonnée à plusieurs niveaux :

- Premier élément d'une liste avec tirets
- Deuxième élément d'une liste avec tirets
	- o Premier élément du deuxième niveau (ici avec une puce)
	- o Deuxième élément du deuxième niveau, etc.

Voici un exemple de liste numérotée :

- 1. Premier élément de la liste
- 2. Deuxième élément de la liste

Utilisez les outils proposés dans le ruban.

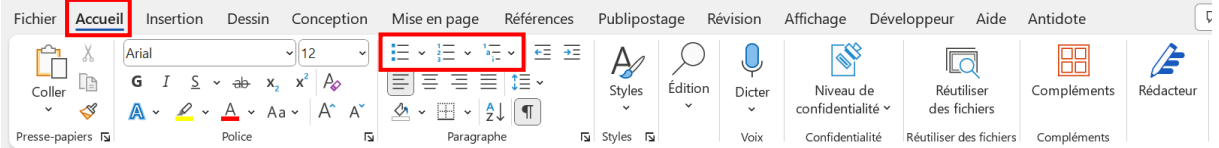

Pour changer de niveau de liste, utilisez les outils proposés dans le ruban.

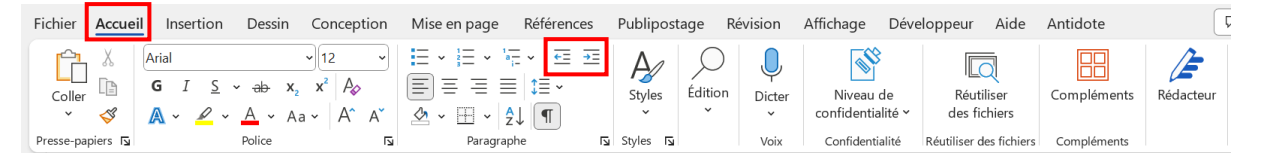

#### **La numérotation des pages**

<span id="page-6-0"></span>La numérotation des pages peut être importante, surtout dans le cas où votre fichier serait imprimé. Certaines personnes privilégient parfois le papier, ou vous-même pouvez distribuer des polycopiés.

Pour cela, il faut utiliser les paramètres proposés par Word :

- Dans l'onglet « Insertion »
- Numéro de page (haut ou bas de page)

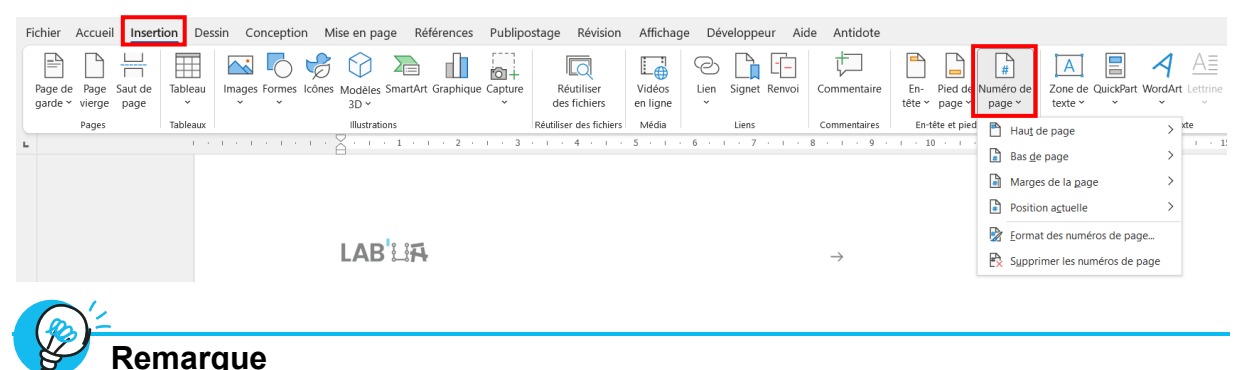

Il est recommandé d'indiquer la progression de la numérotation : 1/2 puis 2/2 ou

1 sur 2 puis 2 sur 2 par exemple.

Il faudra alors sélectionner la forme « Page X sur Y » proposée par Word.

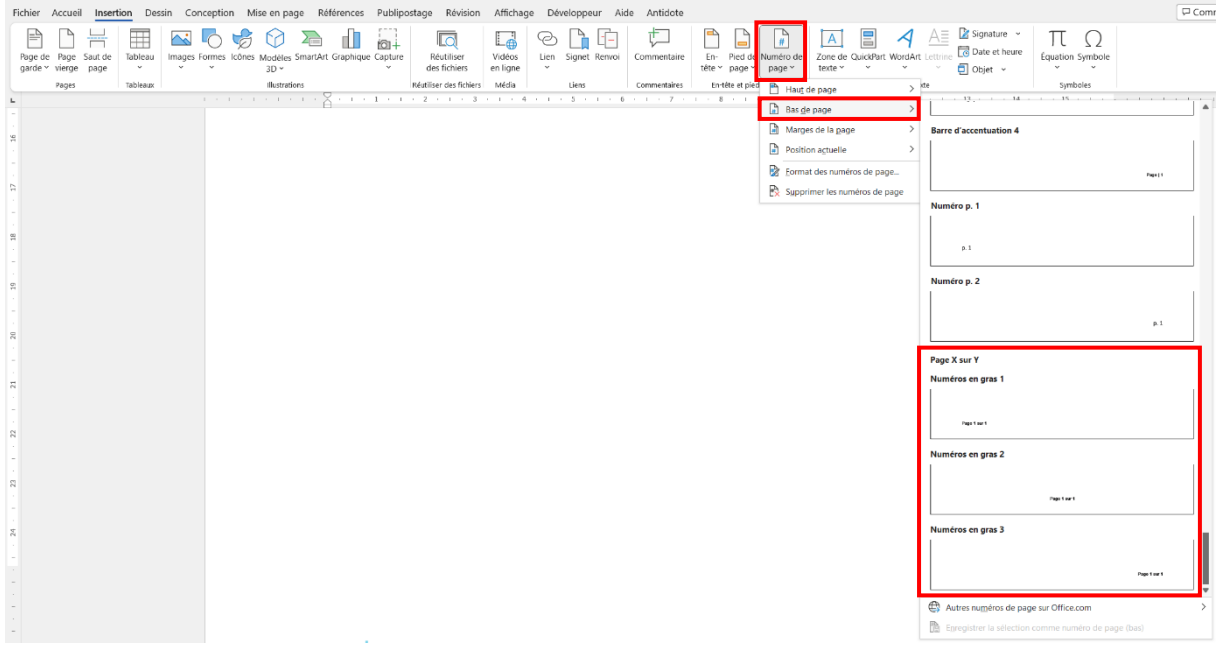

Quel que soit votre choix, veillez à garder une **homogénéité**.

#### **La table des matières**

<span id="page-7-0"></span>Si votre fichier contient plus de 3 à 4 pages, il est recommandé de générer une table des matières. Une fois encore, utilisez les paramètres proposés par Word :

- Dans l'onglet « Références »
- Table des matières

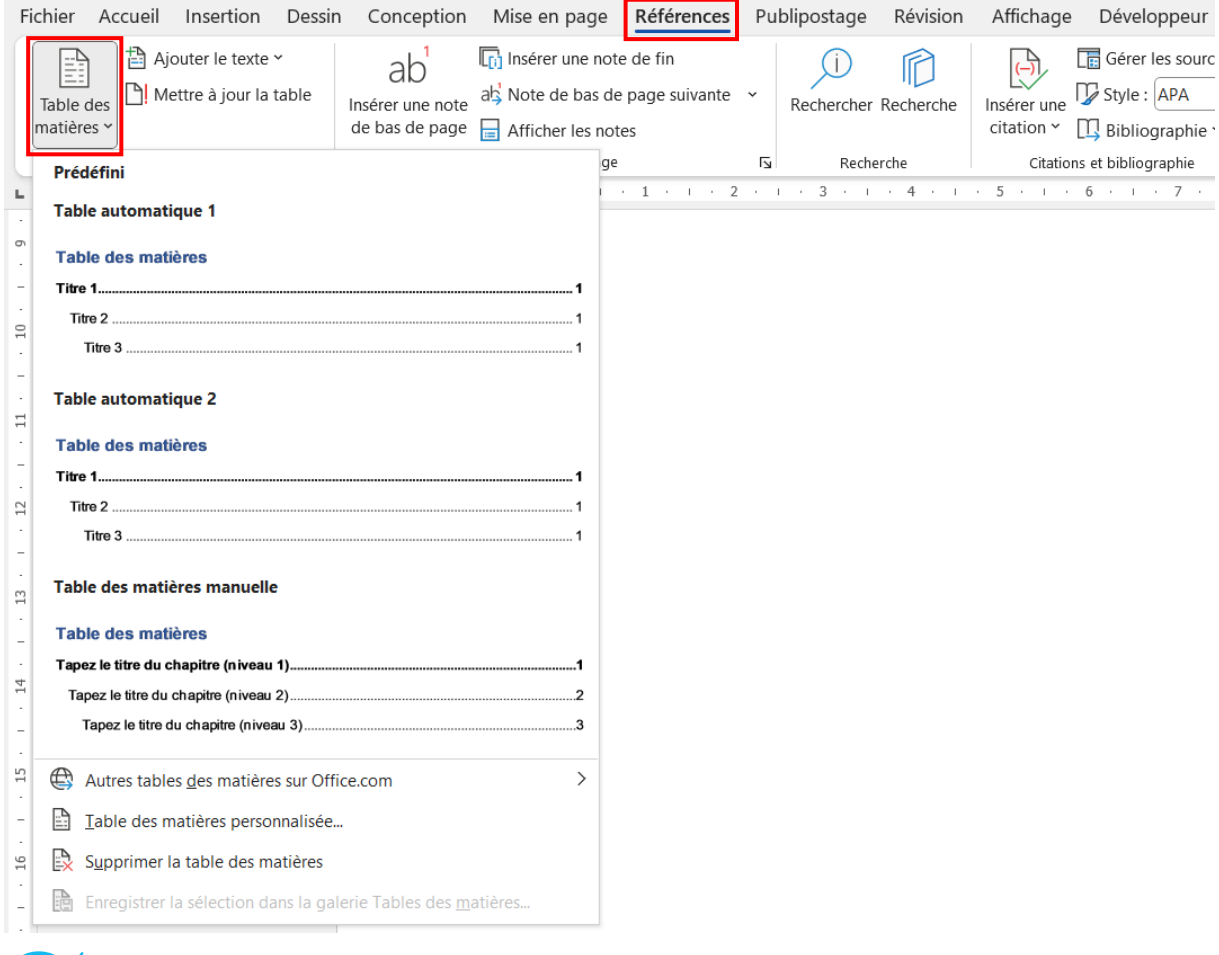

#### **Remarques**

- Une fois générée, la table des matières permet aux utilisateurs de naviguer dans votre fichier en un clic.
- La table des matières permet aussi aux utilisateurs de connaître rapidement le contenu de votre fichier, sans avoir à l'explorer de la première à la dernière page.

## <span id="page-8-0"></span>Mise en page

La mise en page participe de la structuration globale d'un fichier. Elle comprend un certain nombre d'éléments comme le choix de la police ou la taille des caractères. Tous ces éléments peuvent être renseignés lors du paramétrage du style « Normal » dans votre feuille de styles.

#### **Le choix de la police de caractères et sa taille**

<span id="page-8-1"></span>La police de caractères influe sur la lisibilité de votre contenu. Privilégiez donc une police de caractères dite « bâton » aussi appelée « sans empattement » ou « sans serif ». Il en existe de nombreuses, mais les plus communes (et les plus utilisées) sont :

- Arial
- Verdana

Tout comme la police de caractères, la taille joue un rôle important pour la lisibilité. La taille minimale recommandée est 12 :

- Taille 10
- Taille 12
- Taille 14

#### **Interligne et disposition**

<span id="page-8-2"></span>Pour augmenter encore la lisibilité d'un contenu, privilégiez un interlignage de 1,5. Cet espace dégagé entre les lignes aère le support et offre des conditions plus favorables aux personnes empêchées de lire.

Il est recommandé de ne pas justifier son texte, mais plutôt de l'aligner à gauche. Cette présentation permet un meilleur repérage et évite les espaces générés automatiquement entre les mots.

Exemple d'un paragraphe justifié en interligne simple, en police Times New Roman :

Pour augmenter encore la lisibilité d'un contenu, privilégiez un interlignage de 1,5. Cet espace dégagé entre les lignes aère le support et offre des conditions plus favorables aux personnes empêchées de lire. Nous vous recommandons de ne pas justifier son texte, mais plutôt de l'aligner à gauche. Cette présentation permet un meilleur repérage et évite les espaces générés automatiquement entre les mots.

#### **Les sauts de lignes**

<span id="page-9-0"></span>Lorsque vous créez un contenu, il peut être utile d'afficher les caractères invisibles (marques de paragraphe, espaces, espaces insécables, etc.). Dans l'onglet « Accueil », cliquez sur le bouton « Afficher tout ».

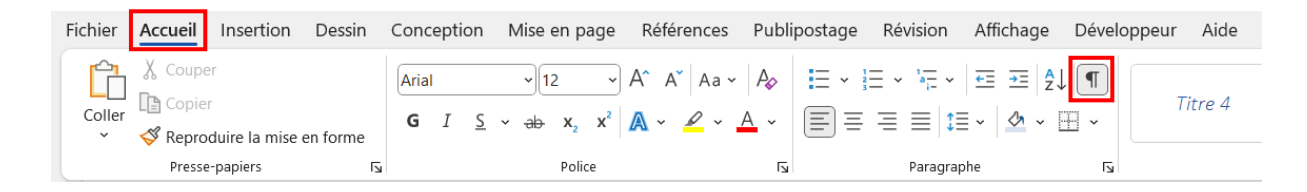

En tant que rédacteur, vous obtiendrez une meilleure visibilité des actions effectuées (espaces insérées par erreur par exemple).

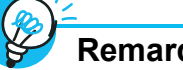

### **Remarques**

- Pour passer au paragraphe suivant ou à la page suivante, utilisez les fonctionnalités de Word (le saut de page, les paramètres de votre feuille de styles pour ménager des espaces plus grands entre vos titres et vos paragraphes).
- Les sauts de ligne sont vocalisés par les technologies d'assistance en « ligne vide ». Ces sauts de ligne successifs pourraient faire croire à certains usagers qu'ils se trouvent à la fin du document.
- À la fin de votre fichier, veillez à ce qu'il n'y ait pas de sauts de lignes inutiles. Il est possible d'ajouter la mention « Fin du document » après la dernière ligne de votre contenu.

#### <span id="page-9-1"></span>**Les mises en évidence**

Un usage bien établi est d'utiliser les « mises en évidence » pour attirer l'attention sur les éléments importants :

- *L'italique*
- **Le gras**
- LES MAJUSCULES
- Le souligné

Quel que soit votre usage, il est recommandé :

- De ne pas additionner les mises en évidence (inutile de mettre un passage en **gras** et *en italique* et *en souligné* et *EN MAJUSCULES* par exemple)
- De privilégier le gras (il s'agit de la mise en évidence la plus lisible)
- De ne pas utiliser de mise en évidence sur plus de 3 ou 4 mots à la suite (la lecture est rendue difficile lorsqu'un paragraphe entier est mis en italique ou en majuscules par exemple)
- D'ajouter les accents sur les majuscules pour faciliter l'identification des mots (EVENEMENT-ÉVÈNEMENT)

#### **Remarques**

Pour accentuer les majuscules, deux solutions sont possibles :

– Dans l'onglet « Insertion », cliquez sur « Symboles »

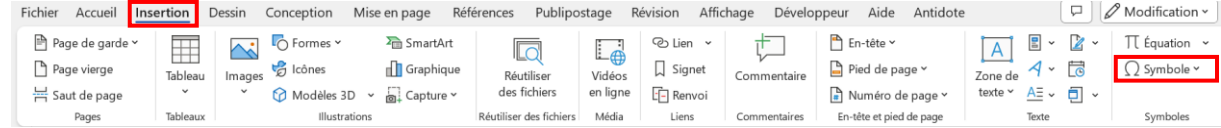

- Grâce aux raccourcis clavier
	- $\hat{A}$  alt 0192
	- $\circ$   $\acute{E}$  : alt 144
	- $\circ$   $\dot{E}$  : alt 0200
	- o Ç : alt 128
	- $\circ$  **CE** : alt 0140

#### **Attention**

Il est important de noter que le point médian pose des problèmes aux synthèses vocales.

**Il est possible d'utiliser l'écriture inclusive sans point médian (·).**

Toutefois, si vous souhaitez utiliser le point médian, il faudra intégrer le bon symbole, grâce à « Insertion » et « Symboles » ou grâce au raccourci clavier alt 0183.

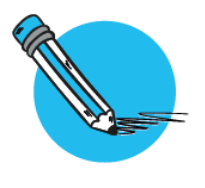

## <span id="page-11-0"></span>**Contrastes et couleurs**

La couleur peut être un paramètre important dans la structuration de vos contenus (couleurs associées à des niveaux de titres par exemple). Une vigilance toute particulière doit être portée dans le choix de la palette, notamment en termes de contraste.

#### **Le contraste**

<span id="page-11-1"></span>Le contraste est la différence perçue entre la couleur du premier plan (ici le texte) et la couleur de l'arrière-plan (ici le blanc). Le meilleur contraste est le noir sur blanc.

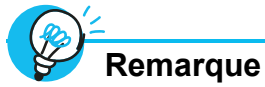

La plupart des couleurs de la charte graphique – utilisées notamment dans les composantes – ne sont pas assez contrastées sur fond blanc. **Les informations importantes d'un contenu ne doivent donc pas figurer dans ces couleurs.** Vous pouvez toutefois continuer d'utiliser les logos de couleur pour votre

présentation ou vos en-têtes.

**FACULTÉ DES LETTRES, LANGUES ET SCIENCES HUMAINES UNIVERSITÉ D'ANGERS** 

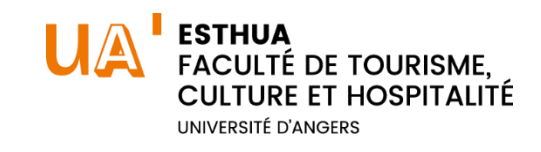

Pour tester vos contrastes facilement, vous pouvez utiliser :

• [Tanaguru Contrast Finder](https://contrast-finder.tanaguru.com/)

Renseignez le code hexadécimal de la couleur du texte et de la couleur du fond afin d'obtenir le ratio. Si le contraste n'est pas suffisant, Tanaguru vous propose d'autres couleurs.

• L'Analyseur de Contraste des Couleurs [\(à télécharger ici\)](https://www.tpgi.com/color-contrast-checker/). Il s'agit d'un outil gratuit à installer sur votre poste. Doté d'une pipette, il permet de tester des couleurs sans avoir à connaître le code hexadécimal.

#### **Attention**

Pour vos textes courants le contraste minimum doit être de **4,5**.

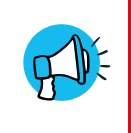

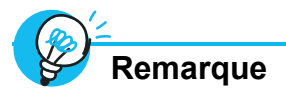

Pour vous aider, vous pouvez également activer l'**Assistant** 

#### **accessibilité Word** :

- En bas de votre page, cliquez droit dans la barre d'état ;
- Cliquez sur « Vérificateur d'accessibilité » pour voir l'Assistant affiché en

permanence.

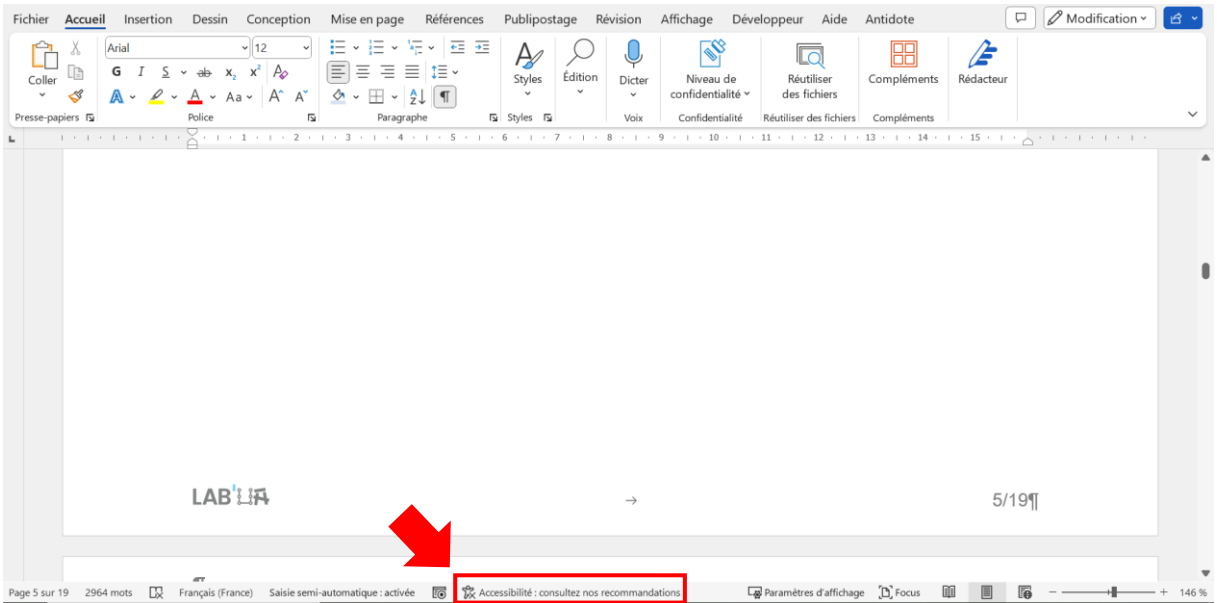

Au fur et à mesure de la création de votre contenu, le Vérificateur vous proposera des recommandations. Il suffit de cliquer sur le bouton, dans la barre d'état, pour accéder à ses conseils.

#### **La couleur**

<span id="page-13-0"></span>Il est impératif de **ne pas véhiculer une information uniquement par le biais de la couleur**. En effet, au-delà du daltonisme, des personnes en situation de handicap ne perçoivent pas ou ne distinguent pas certaines couleurs.

Plusieurs solutions existent : ajouter un pictogramme ou proposer un texte en complément.

Voici un exemple dans un diagramme circulaire.

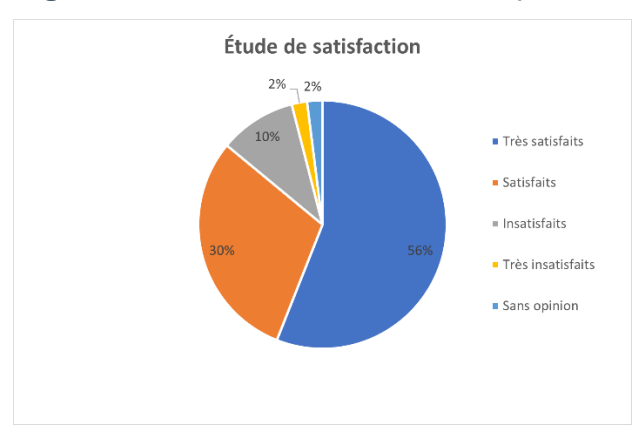

**Figure 1** Information transmise uniquement par le biais de la couleur

#### **Figure 2** La couleur est associée à l'information dont elle est porteuse

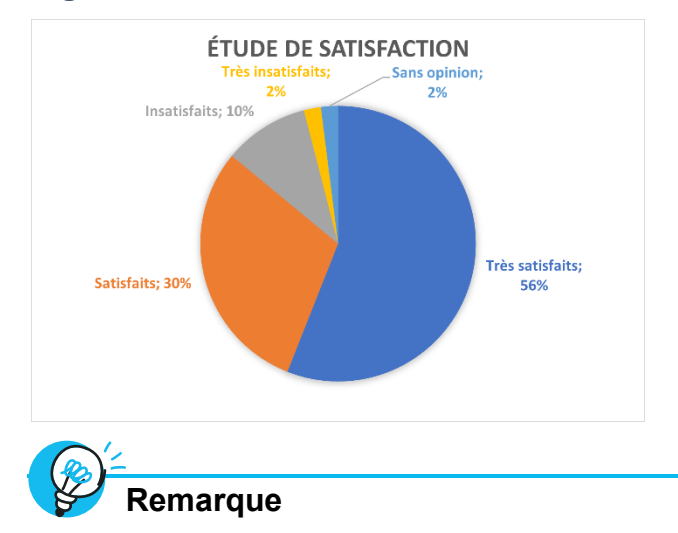

Dans le code de la route, aucune information n'est donnée uniquement par le biais de la couleur :

- Le feu tricolore (chaque couleur est associée à une position)
- Le panneau stop (est de forme octogonale)

## <span id="page-14-0"></span>**Images et tableaux**

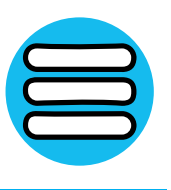

Les images et les tableaux sont, par essence, des éléments visuels. Souvent porteurs d'informations, ces éléments ne sont pas toujours accessibles aux synthèses vocales.

#### **Image décorative ou image porteuse d'informations ?**

<span id="page-14-1"></span>Lorsque vous insérez une image dans votre fichier, il y a deux possibilités :

- Votre image est **décorative**, c'est-à-dire qu'elle ne contient pas d'information (que l'image soit présente ou non, il n'y a pas de perte de contenu informatif) ;
- Votre image est **porteuse d'informations**, elle est essentielle dans la compréhension du contenu.

Il est alors impératif de **renseigner la nature de l'image**. Pour ce faire, vous pouvez :

• Cliquer droit sur votre image et sélectionner « Afficher le texte de remplacement ».

Une fenêtre s'ouvre, dans laquelle vous pouvez renseigner un texte alternatif (qui sera lu par les synthèses vocales) ou cocher la case « Marquer comme décoratif » (pour que l'image soit ignorée par les synthèses vocales).

• Utiliser l'assistant accessibilité de Word, qui remontera une alerte pour chaque image non renseignée.

## **Remarque**

Il n'est pas toujours facile de rédiger un texte alternatif. Décrire un objet à une personne non-voyante, dans le détail (forme, couleur) n'est pas toujours pertinent. Voici quelques éléments qui peuvent vous aider :

- **Aller à l'essentiel** (une longue description n'aurait aucun sens, le but d'une image étant de fournir de l'information en un « coup d'œil ») ;
- Indiquer les **éléments pertinents**, qui servent à la compréhension de l'information ;
- **Différencier les images et les documents visuels plus conséquents** comme les cartes ou les schémas, qui ne pourront jamais être compensés par un texte alternatif. Des adaptations spécifiques existent pour ce type de documents, rapprochez-vous du [Relais handicap.](https://www.univ-angers.fr/fr/formations/amenager-sa-scolarite/accompagnement-du-handicap.html)

#### **Les tableaux**

<span id="page-15-0"></span>Les tableaux, même simples, peuvent constituer un environnement complexe pour les utilisateurs de technologies d'assistance. L'organisation des informations et leurs relations ne peuvent pas être perçues rapidement et de manière globale.

#### **Utiliser les formes de tableaux proposées dans Word**

Dans l'onglet « Insertion », cliquez sur « Tableau » puis sélectionnez le nombre de lignes et de colonnes nécessaires.

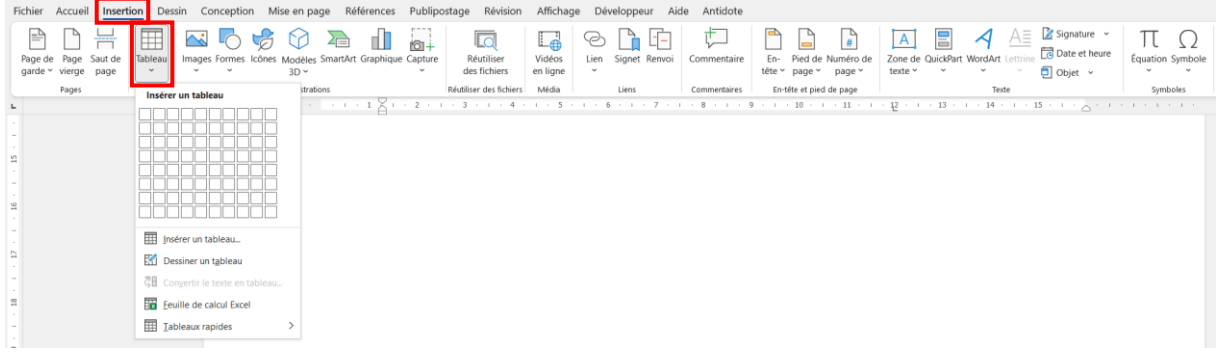

Un onglet « Création de tableau » apparaît alors, dans lequel vous pourrez choisir un modèle.

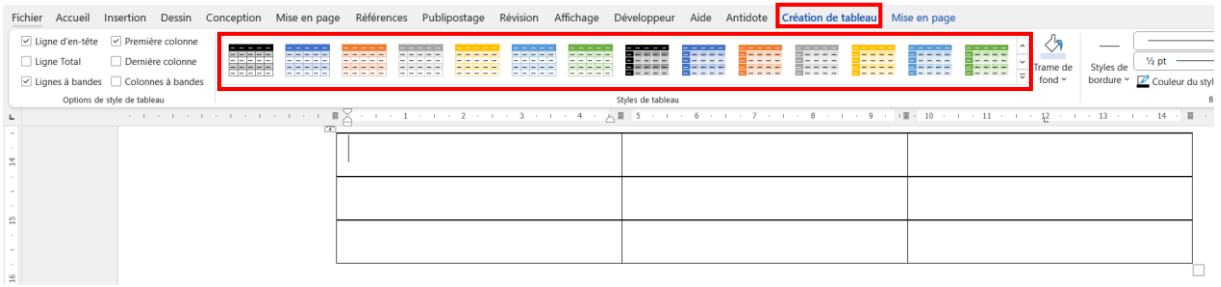

## **Remarques**

- Privilégiez les tableaux simples autant que faire se peut
- Les tableaux complexes nécessiteront [une transcription](#page-17-1) textuelle
- N'utilisez pas les tableaux pour la mise en forme du texte

#### **Déclarer les en-têtes**

Pour que le contenu d'un tableau soit intelligible, il est nécessaire de relier chaque cellule de contenu aux en-têtes qui en donnent le sens.

- Pour un tableau simple :
	- o Cochez la case « Ligne d'en tête »
	- o Décochez la case « Première colonne »

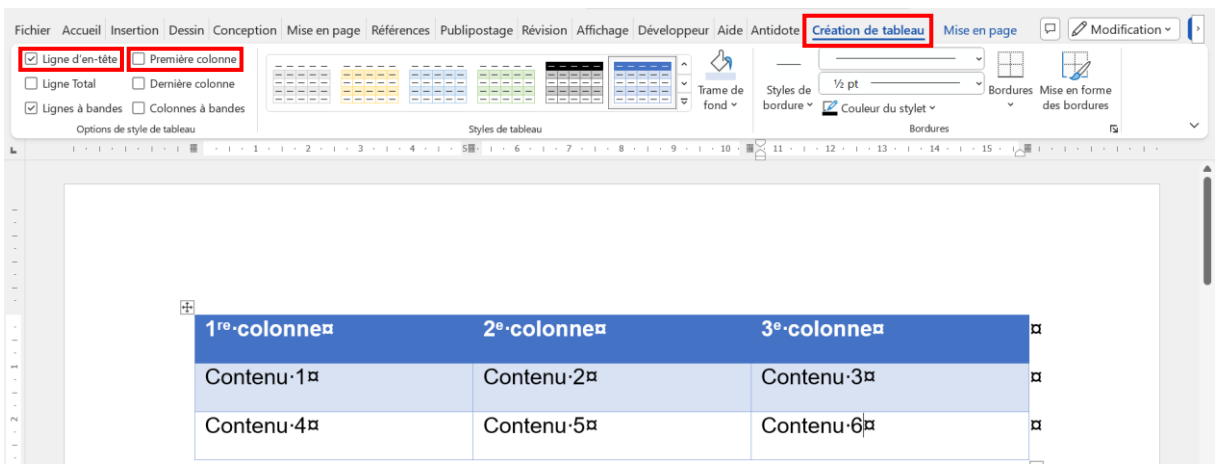

- Pour un tableau à double entrée :
	- o Cochez la case « Ligne d'en-tête »
	- o Cochez la case « Première colonne »

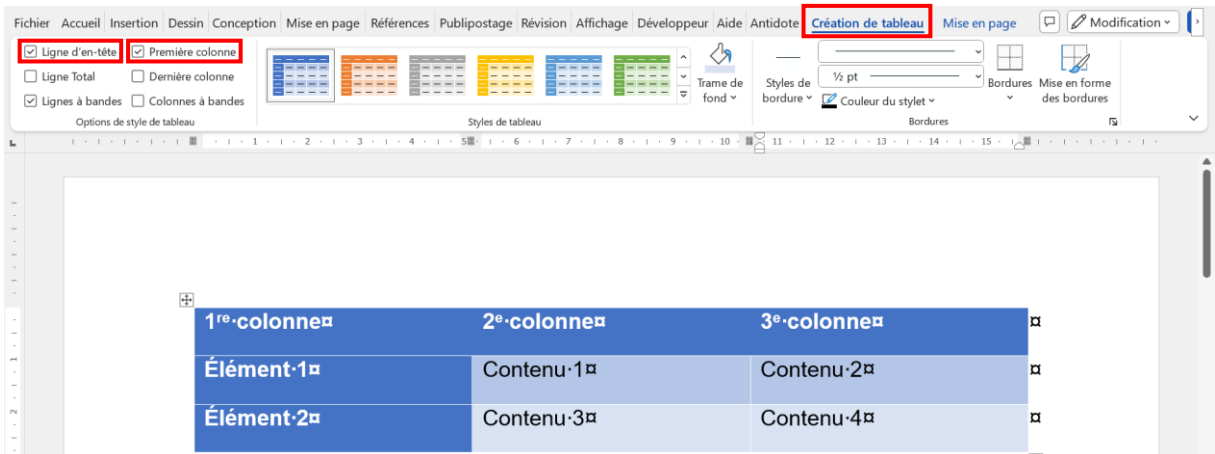

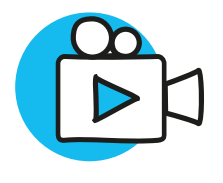

## <span id="page-17-0"></span>Éléments multimédias

Vous êtes susceptibles d'enrichir vos supports de vidéos et d'audios. Si vous êtes à l'origine de ces médias (vidéo Panopto par exemple), vous devez impérativement proposer :

- Une transcription textuelle
- Des sous-titres synchronisés

#### **Transcription textuelle**

<span id="page-17-1"></span>La transcription textuelle est un contenu textuel. Il peut prendre la forme d'un fichier Word par exemple. Ce contenu donne accès à l'utilisateur, de manière indépendante de la consultation de l'objet multimédia, à :

- La totalité de ce qui y est exprimé oralement ;
- Toutes les informations descriptives nécessaires à une compréhension équivalente de l'action.

Ces informations textuelles doivent être présentées dans l'ordre chronologique de leur apparition dans la vidéo ou l'audio.

## **Remarque**

La transcription textuelle doit respecter les règles d'accessibilité (structuration, mise en forme, etc.).

#### **Sous-titres synchronisés**

<span id="page-17-2"></span>Un sous-titre est le texte des informations audio présentes dans une vidéo et affiché de manière synchrone avec le flux de l'objet multimédia (paroles d'un personnage, bruit important pour comprendre l'action, etc.).

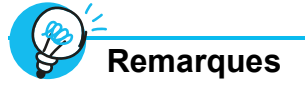

- La transcription textuelle d'une vidéo peut être le document que vous avez rédigé en vue de la création de votre vidéo.
- Il est possible de générer des sous-titres automatiques dans Panopto.
- Il est **important d'anticiper cette démarche** et, éventuellement, de se faire accompagner en cas de doute.

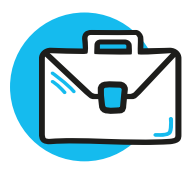

## <span id="page-18-0"></span>**Exporter son fichier au format PDF**

Il est parfois nécessaire d'exporter son fichier Word au format PDF.

Pour que votre fichier PDF réponde aux normes d'accessibilité :

- Cliquez sur l'onglet « Fichier »
- Puis sur « Enregistrer sous »
- Cliquez ensuite sur « Parcourir » (ou sur « Plus d'option ») Une nouvelle fenêtre s'ouvre pour sélectionner l'emplacement d'enregistrement
- Dans cette fenêtre, cliquez sur « Type » et sélectionnez « PDF » dans le menu déroulant

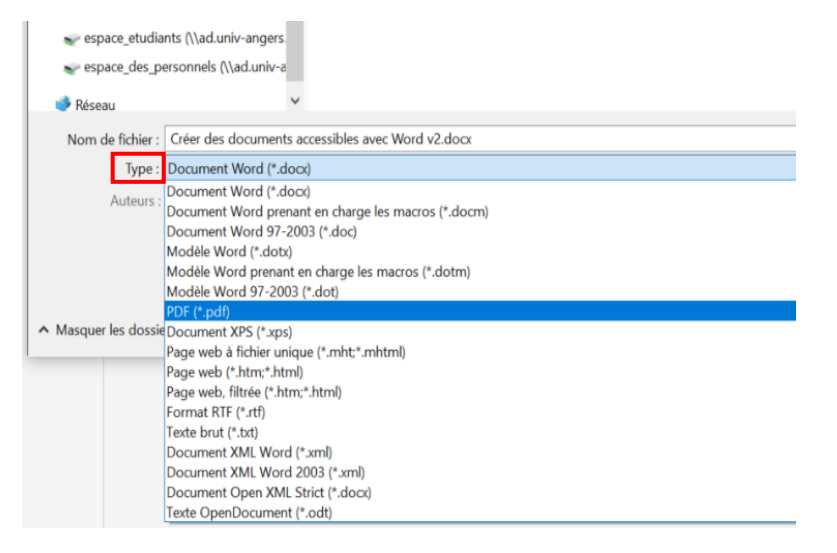

• Cliquez ensuite sur « Options »

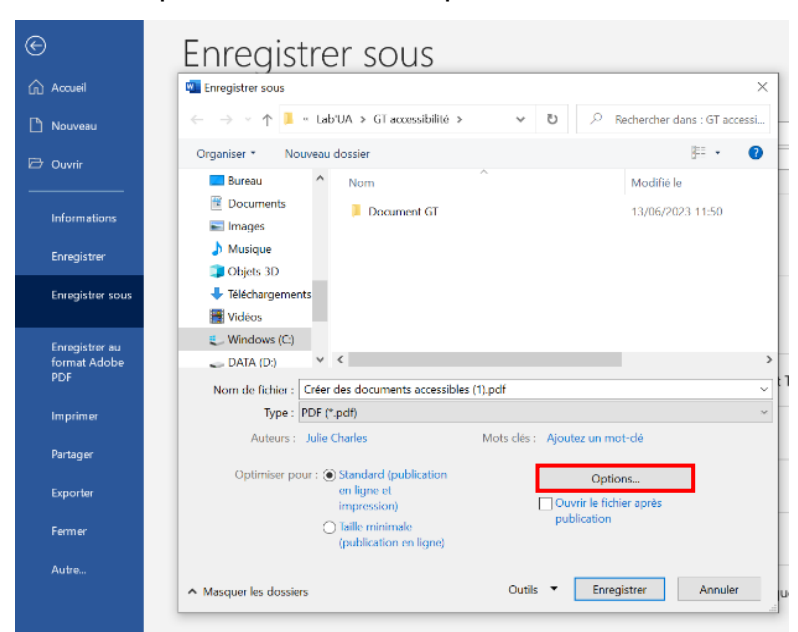

- Cochez les cases suivantes :
	- o Créer des signets à l'aide de :
	- o Balises de structure de document pour l'accessibilité
	- o Compatibilité PDF/A
	- o Optimiser l'image et la qualité

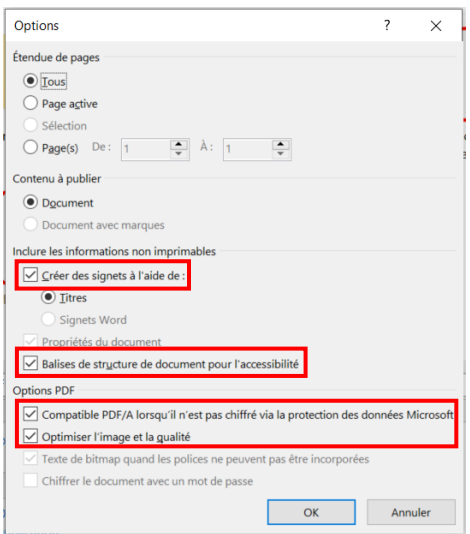

- Validez en cliquant « OK »
- Cliquez sur « Enregistrer »

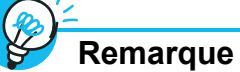

Pour vous assurer que les paramètres ont bien été pris en compte,

voici quelques astuces :

- Si votre fichier comporte une table des matières, elle doit être dynamique : en cliquant sur un élément, vous accédez à cet élément.
- Le volet de navigation, à gauche ou à droite de votre écran, doit proposer les signets qui permettent de naviguer dans le document.

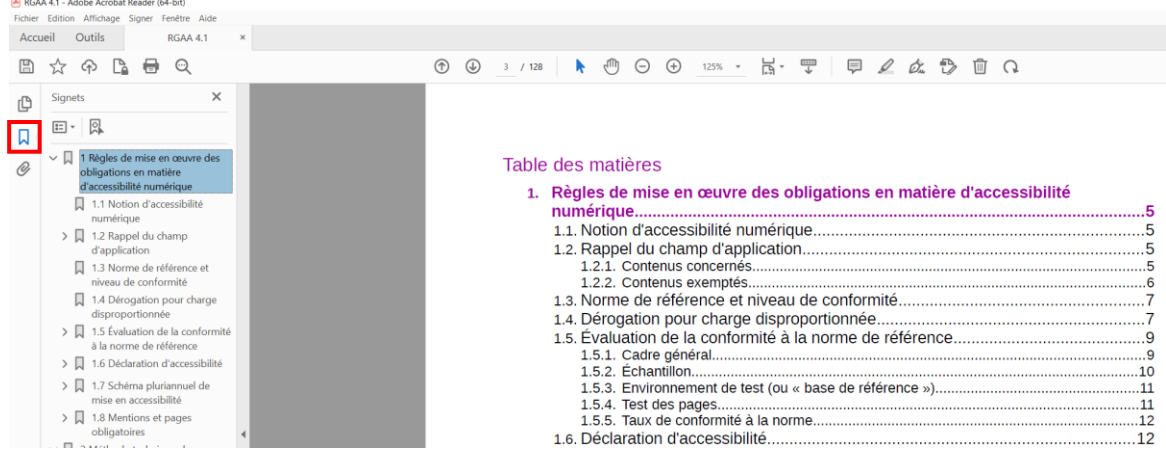

## <span id="page-20-0"></span>Mémo

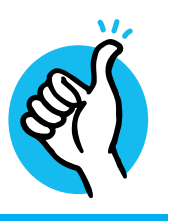

**L'accessibilité de vos supports pédagogiques en 10 questions.**

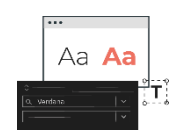

**1. Typographie**

La **police de caractères** est-elle une police « bâton » (Arial ou Verdana) ?

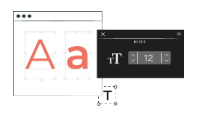

**2. Taille**

La **taille des caractères** est-elle de 12 minimum ?

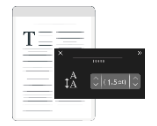

**3. Interligne**

L'**interligne** est-elle de 1,5 ?

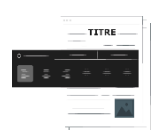

**4. Structuration** La **structuration** est-elle cohérente (texte appuyé à gauche, niveaux de titres, table des matières cliquable) ?

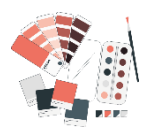

#### **5. Couleurs**

Ai-je veillé à ce que les **informations** ne soient pas véhiculées uniquement par la couleur ?

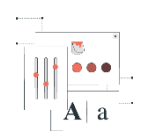

#### **6. Contraste**

Le **contraste** est-il suffisant ?

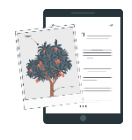

**7. Images informatives** Les **images porteuses d'informations** ont-elles une alternative textuelle ?

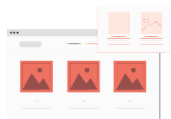

**8. Images décoratives** Les **images décoratives** sont-elles identifiées comme telles ?

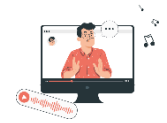

## **9. Éléments multimédias**

Les **vidéos et audios** ont-ils une transcription textuelle et des soustitres ?

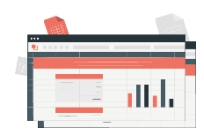

#### **10.Tableaux**

Les **tableaux** ont-ils des en-têtes ?

Pour vous perfectionner,

l'université d'Angers propose des formations aux

outils bureautiques.

## **Consultez le plan de formation**

onglet « [Transition numérique](https://www.univ-angers.fr/intranet/fr/ressources-humaines-1/formation-continue-1/programme/transition-numerique-bureautique-et-outils-collaboratifs.html) »

Concevoir des supports accessibles avec Word © 2023 by Université d'Angers - Lab'UA is licensed under Attribution-NonCommercial-NoDerivatives 4.0 International. To view a copy of this license, visit<http://creativecommons.org/licenses/by-nc-nd/4.0/>

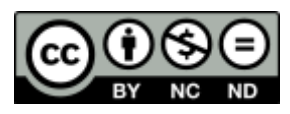

# LAB'LIA

Service d'appui à la pédagogie

Retrouvez-nous sur les 3 campus Santé - St Serge - Belle-Beille Nº tél: 02.44.68.89.00 labua@univ-angers.fr

> **QRcode vers notre** site web:

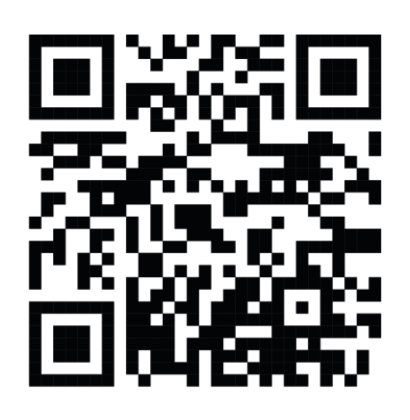

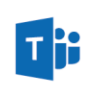

Équipe Parlons Pédagogie

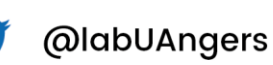

in https://fr.linkedin.com/<br>company/labua

Impression Service Reprographie UA